CAREDIRECTOR ACCOMMODATION TEAM

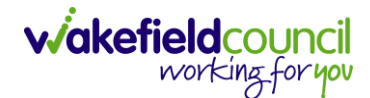

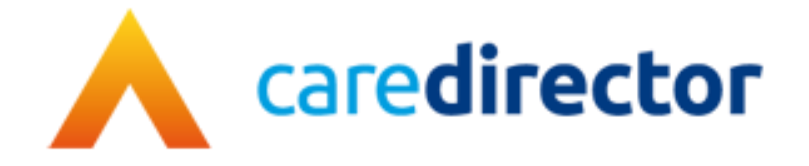

# **Accommodation Team V1.0**

**Document** CareDirector Accommodation Team Bespoke Guide.

**Purpose** Accommodation Teams daily tasks on CareDirector.

**Version** V1.0

**Owner** ICT Business Transformation Team

**Last Updated** 11/11/2022

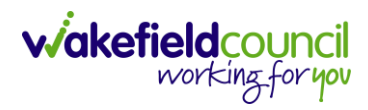

# Contents

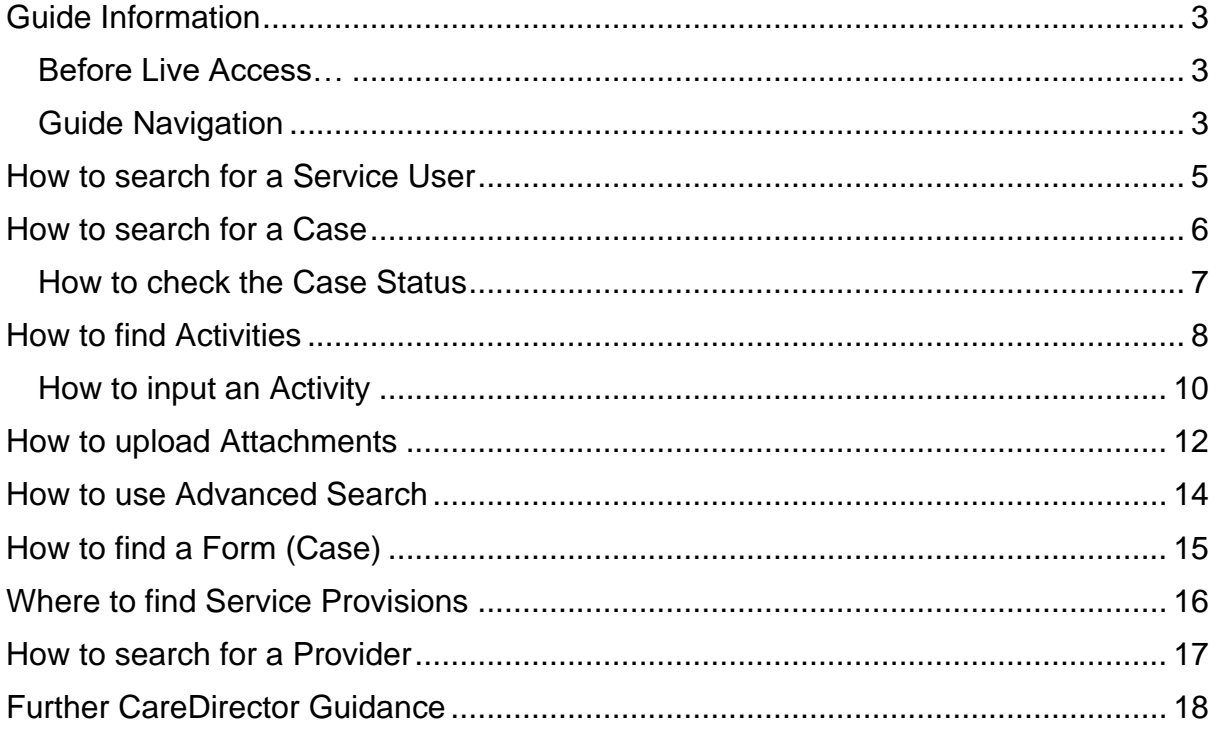

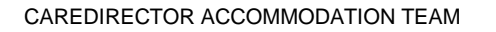

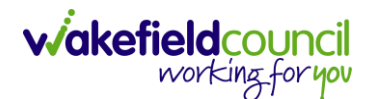

### <span id="page-2-0"></span>**Guide Information**

### <span id="page-2-1"></span>**Before Live Access…**

- 1. Before **CareDirector Live** access can be given, the:
	- a. **E-Learning (GDPR Information Governance)**
	- b. **Code of Conduct**
- 2. Must be completed.
- 3. **CareDirector** has a live **Audit Trail** to ensure **GDPR** best practices are adhered to.

### <span id="page-2-2"></span>**Guide Navigation**

- 1. This guide is in a **PDF** format. Therefore, navigation/ assistance is simple to do.
- 2. **Zoom In/ Out** if a page requires this, select the **- +** icons on the toolbar alternatively, **Ctrl (Hold)** and **– (Press)** or **Ctrl (Hold)** and **+ (Press)** on your keyboard.

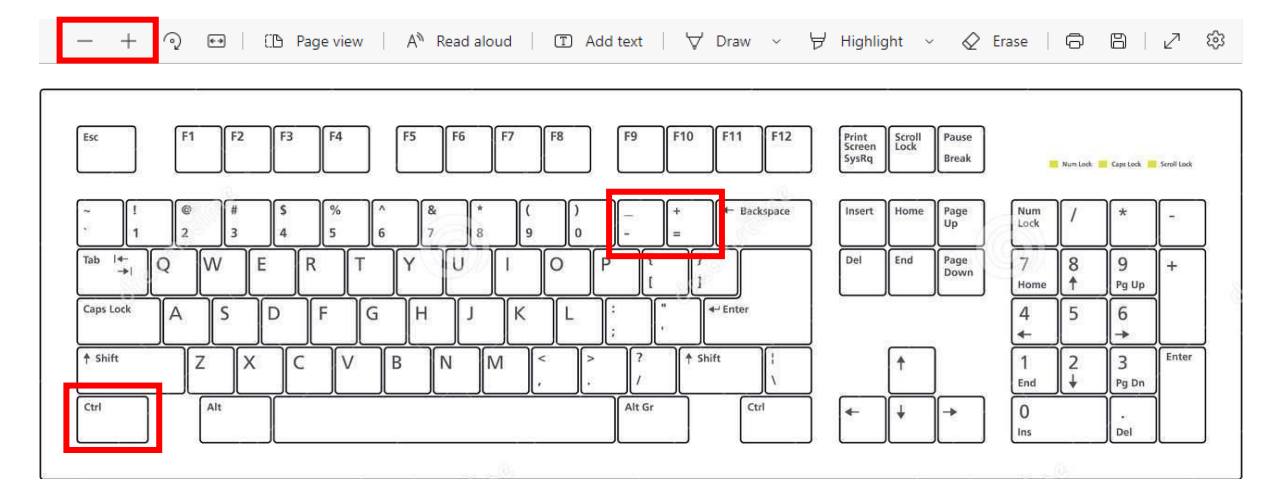

3. To put pages next to one another, select the **Page View** icon on the toolbar.

A<sup>N</sup> Read aloud | ① Add text | A Draw > Highlight > 《 Erase | 日 日 | 八 <sup>(2</sup>)  $- + \mathcal{Q} \quad \mathbb{H}$ **D** Page view

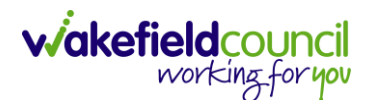

4. For auditory assistance, select **Read Aloud** from the toolbar.

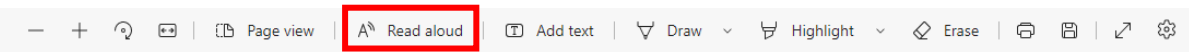

5. From the **Contents** page, select a **Heading** that you want to quickly "jump" to.

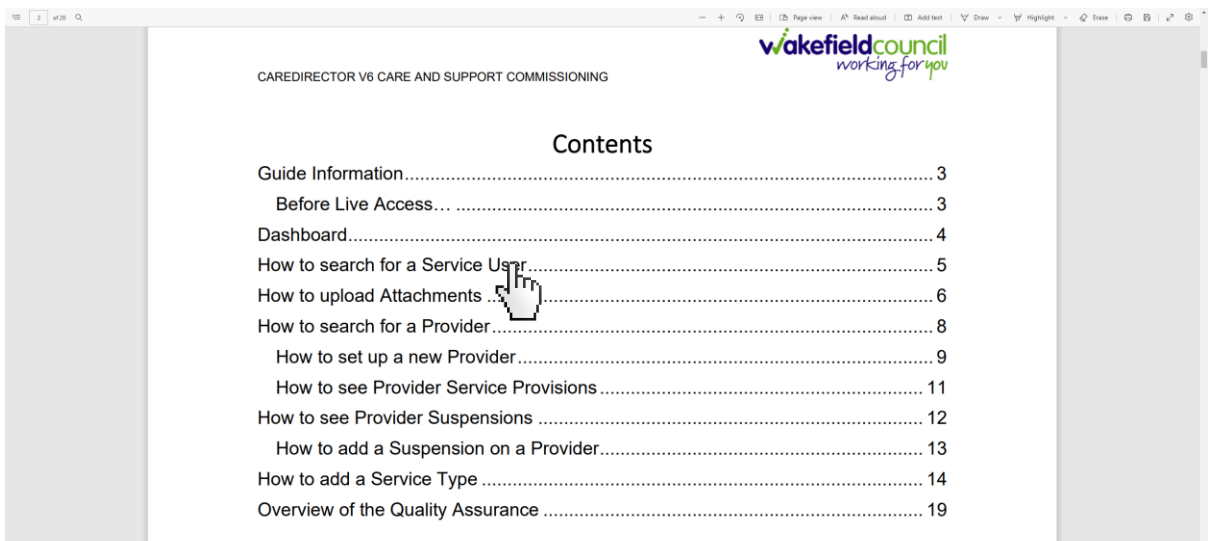

6. At any point, use the **Page Up/ PG UP** and **Page Down/ PG DN** buttons on your keyboard to "jump" up and down a page.

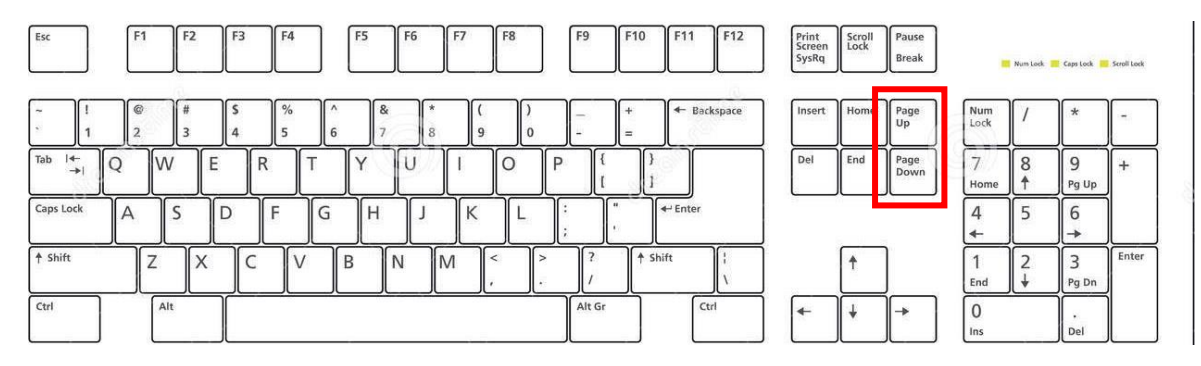

7. At any point, use the **Home** button on your keyboard to "jump" back to the first page.

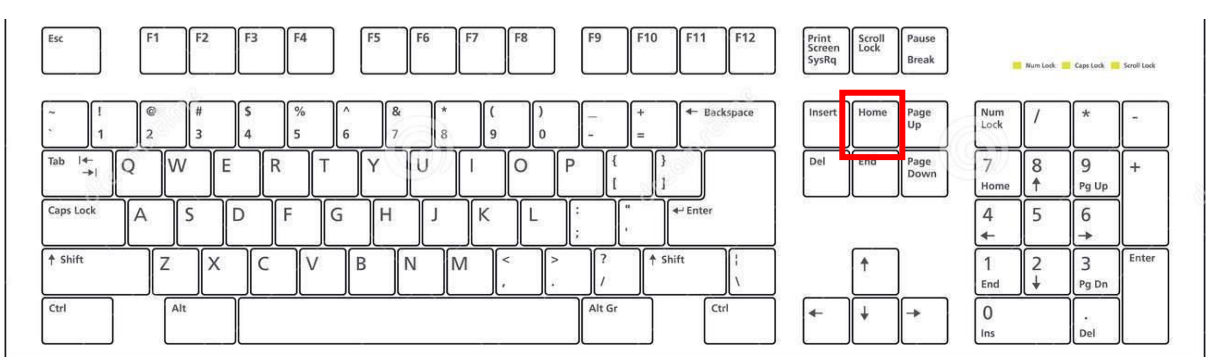

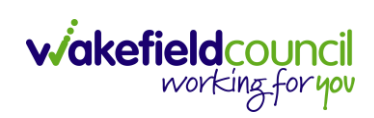

CAREDIRECTOR ACCOMMODATION TEAM

# <span id="page-4-0"></span>**How to search for a Service User**

1. Select the **Person Search** icon on the **Navigation Menu**

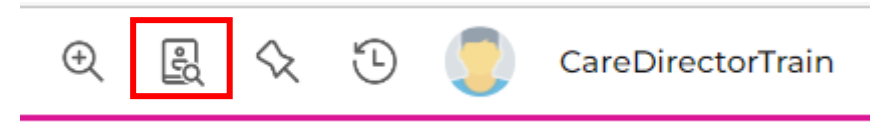

2. Enter their details provided. When finished, select **Search**.

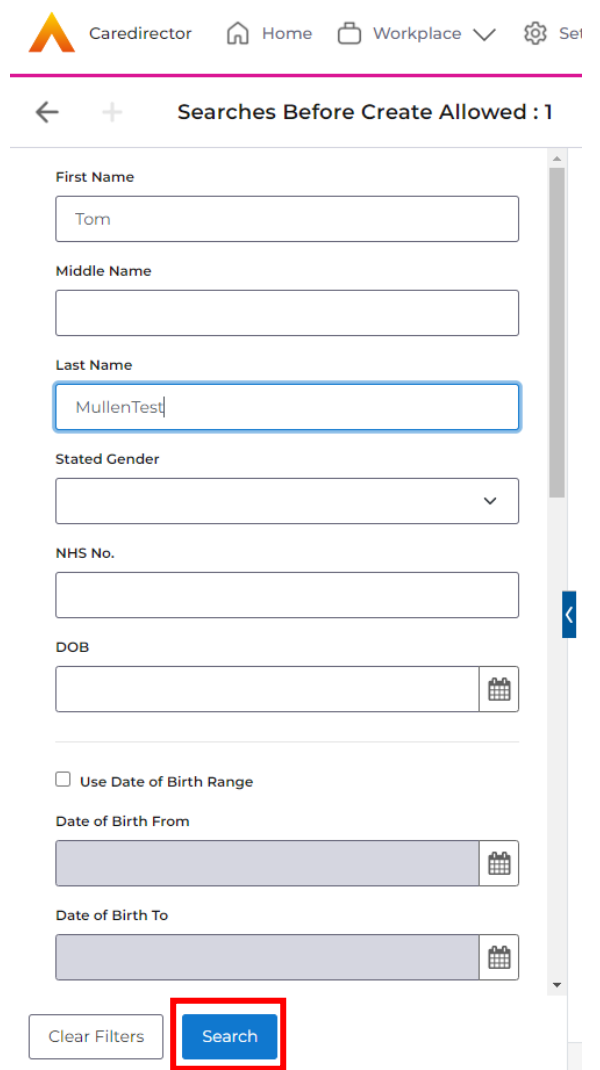

**3.** Select from the list on the right-hand side. This will open their **Person Record.**

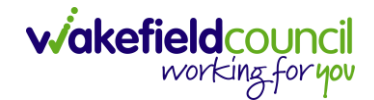

### <span id="page-5-0"></span>**How to search for a Case**

1. Open the **Person Record** the **Case** is linked too. Then select the **Cases** tab to find the current **Case.** 

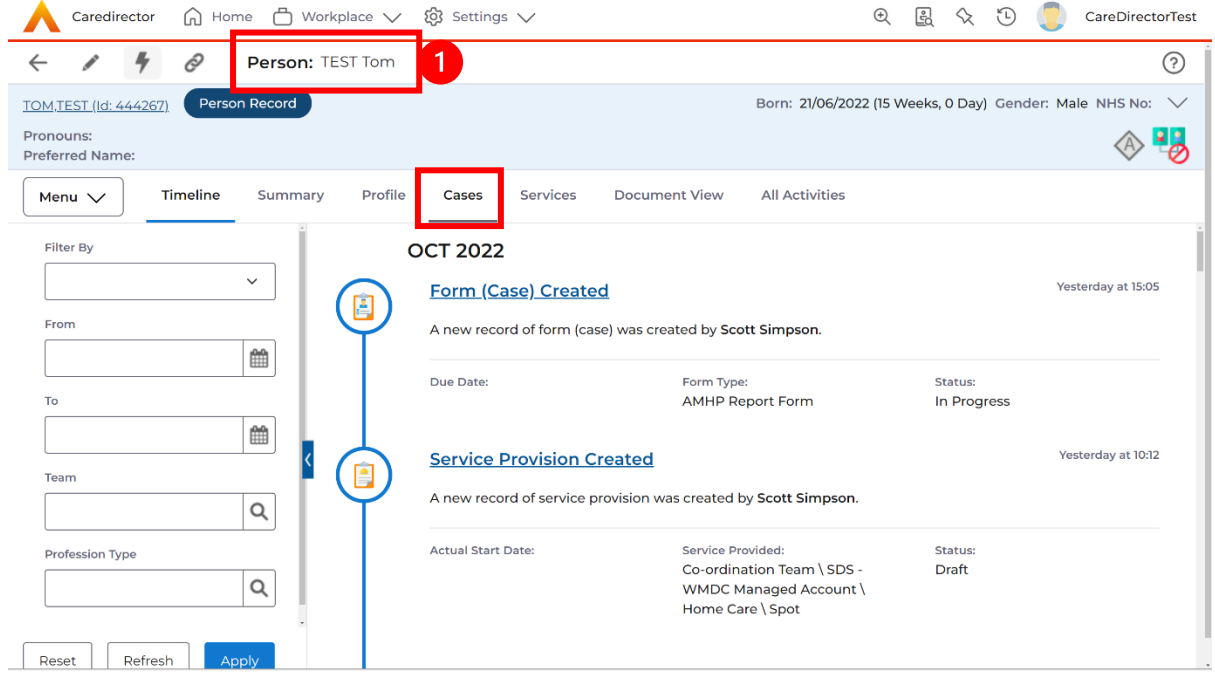

### 2. When found, select it to open the **Case Record**.

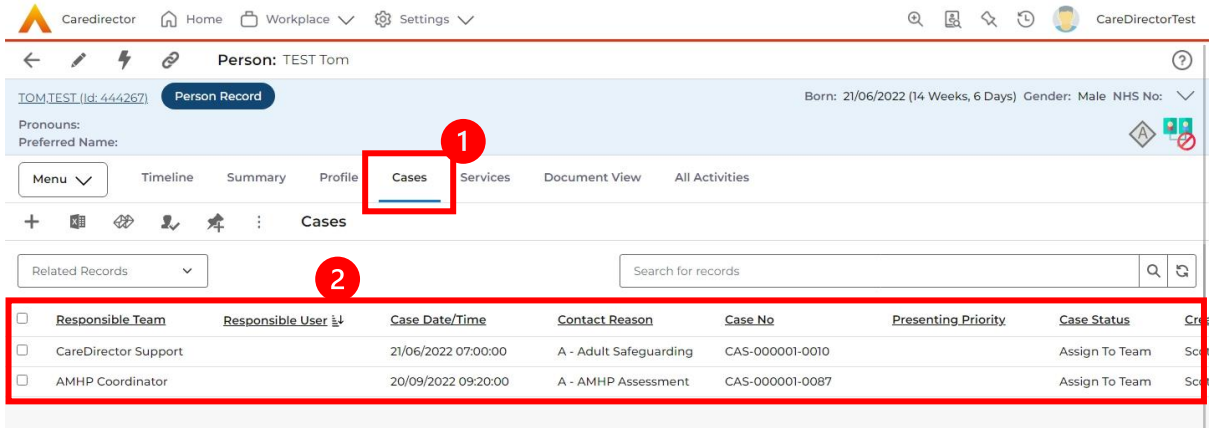

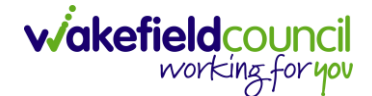

### <span id="page-6-0"></span>**How to check the Case Status**

1. Whilst on the **Person Record**. Select the **Cases** tab to find the current **Case**. When found, select it to open the **Case Record**.

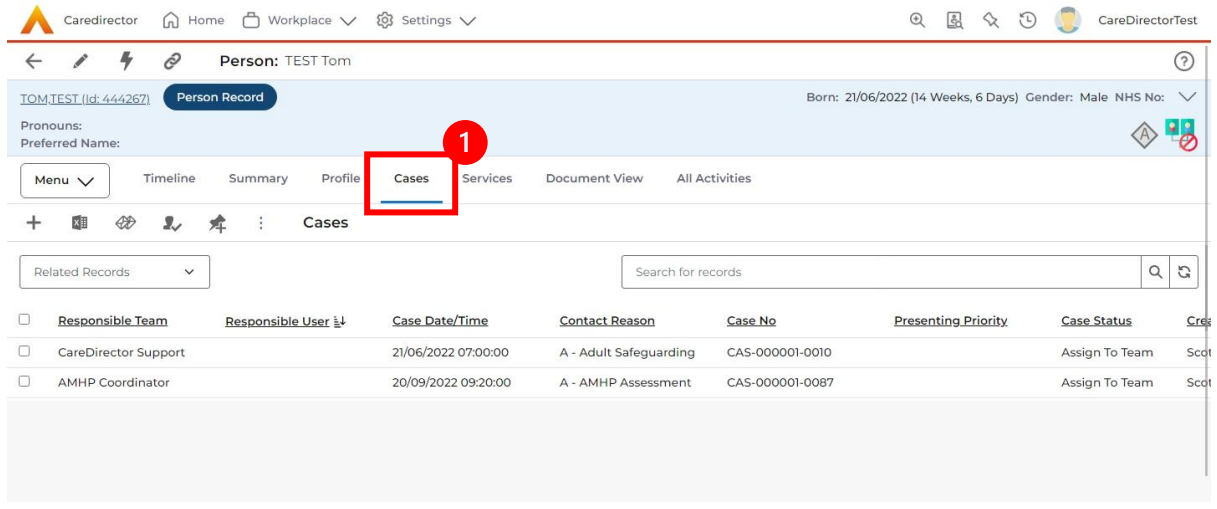

2. Whilst on the **Case Record**, select the **Details** tab and scroll down to the heading **Assignment Information**. Then view **Case Status** to show if the **Case** is **Allocated, Closed Under Review, etc.**

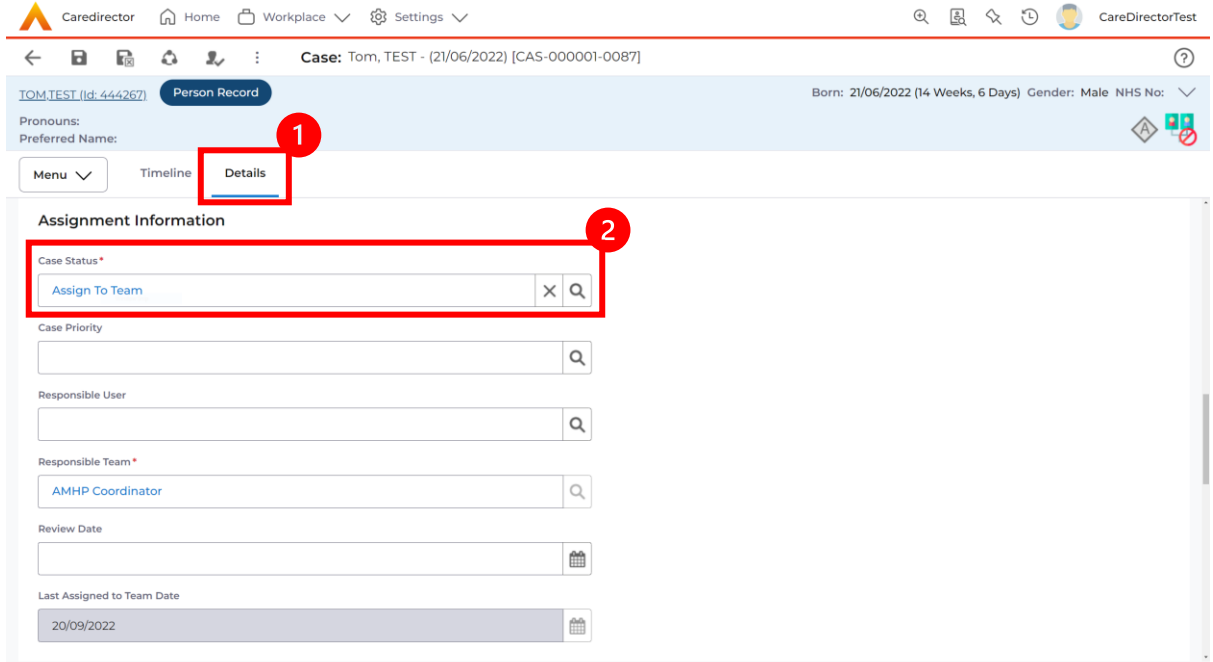

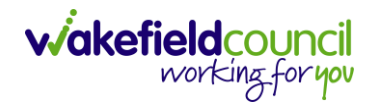

### <span id="page-7-0"></span>**How to find Activities**

1. On your **Dashboard** under the **My Activities** tab, this will show all **Activities**  that you need action or read.

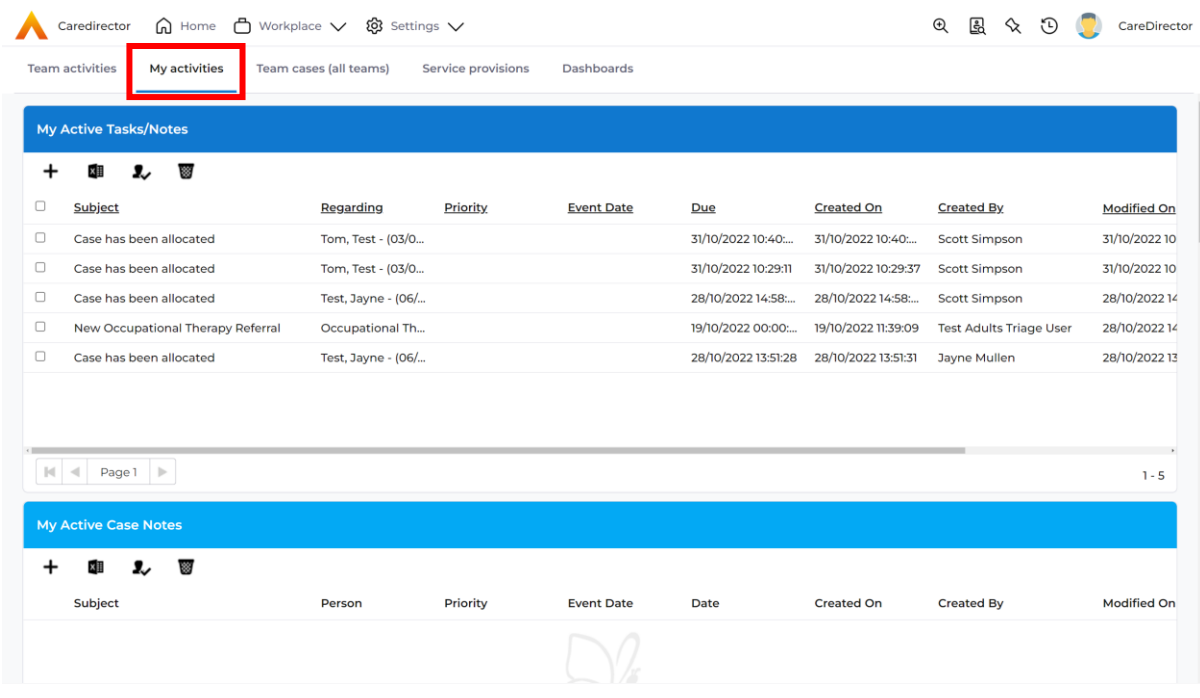

2. If locating **Activities** on **Person Record** then locate the **Person Record.**  Then select the tab **All Activities** then select **Search.**

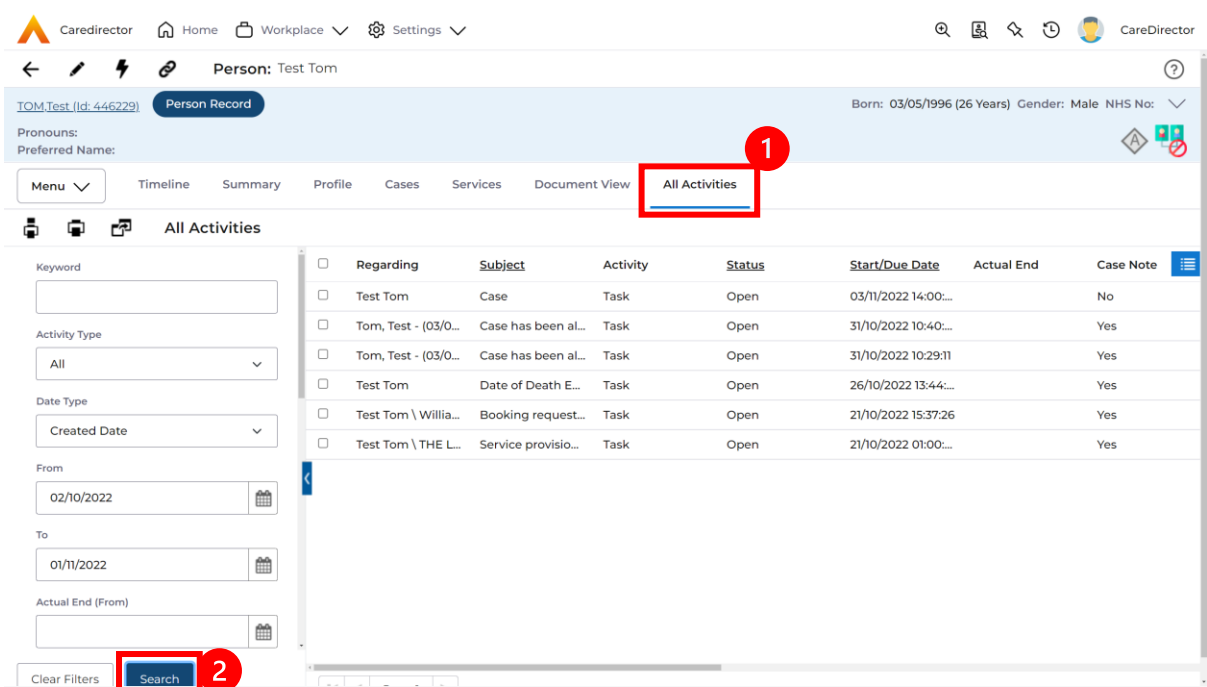

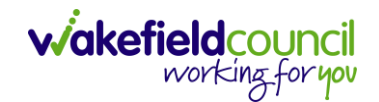

3. This can be filtered further using the options on the left. By default, the search will bring through all **Activities** that are linked to that **Service User** for the past month. Delete the **From Date** to bring through all.

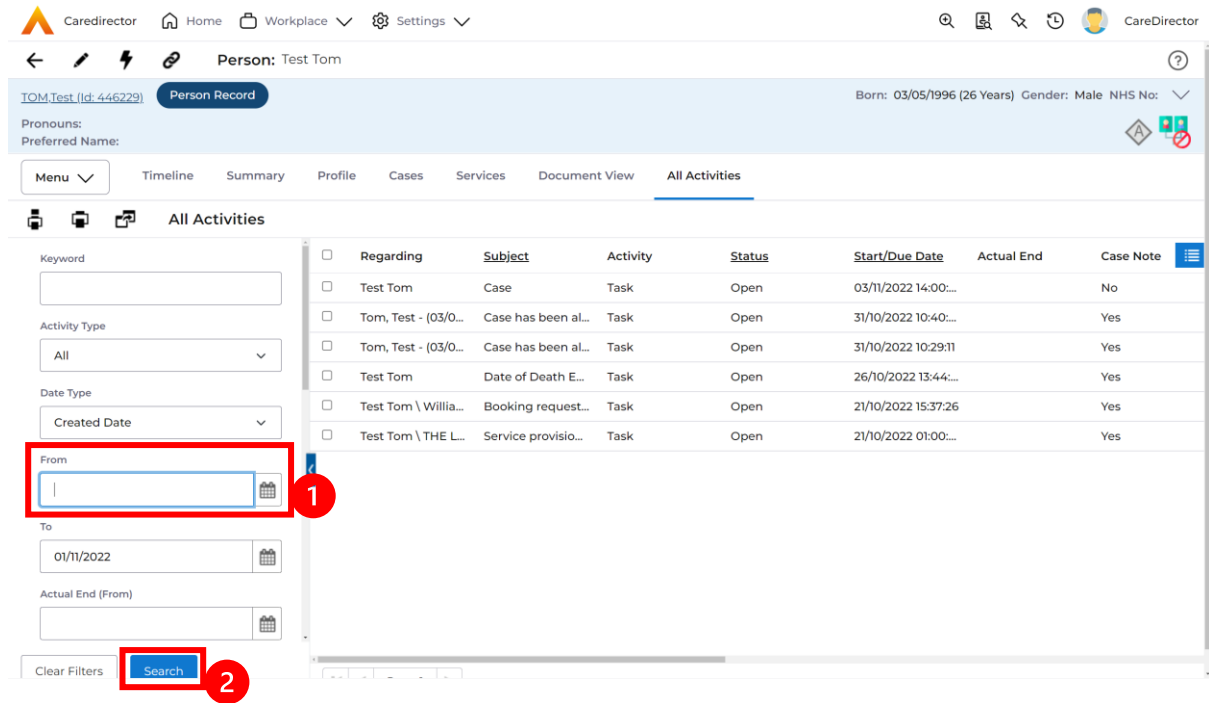

4. If you want to see where that **Activity** is from. Look on the **Regarding**  column.

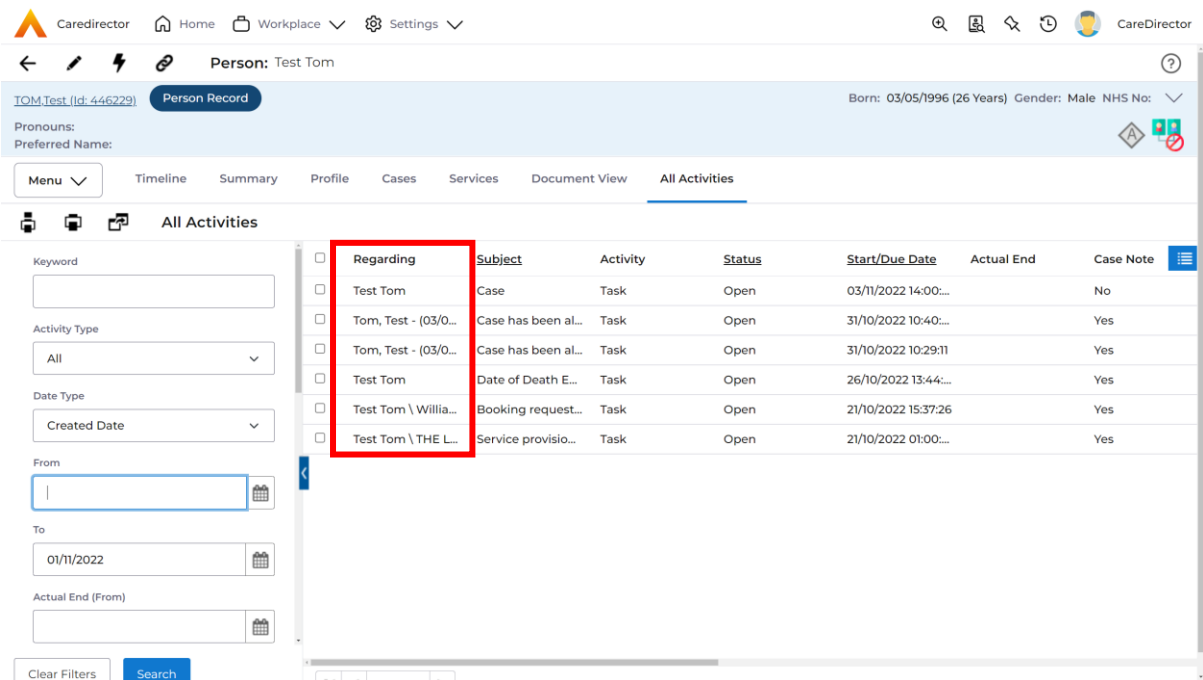

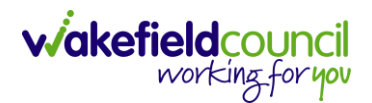

### <span id="page-9-0"></span>**How to input an Activity**

1. Locate the **Record**. Select **Menu** and **Activities** sub-category. Select the relevant **Activity** to input.

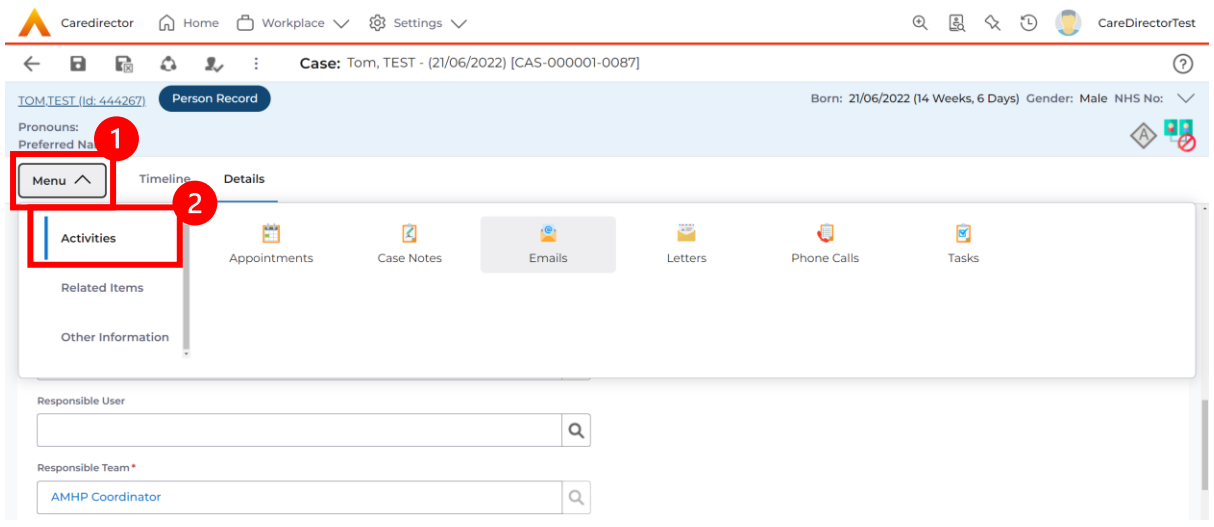

2. Once the **Activity** has been selected, select the **Create New Record** from the toolbar.

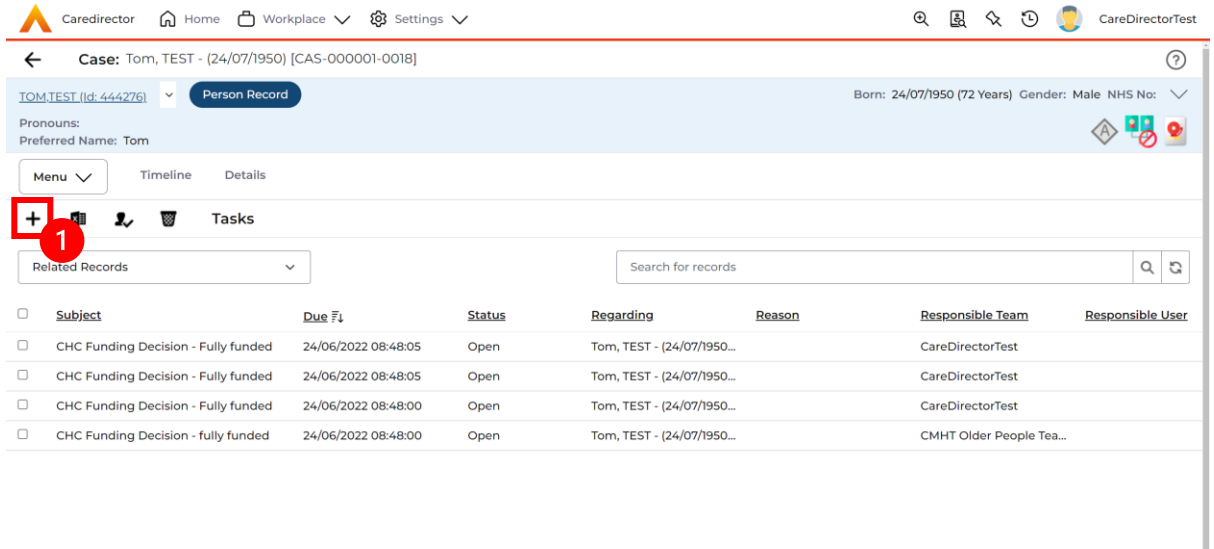

3. Enter the relevant information. When finished, use the **Lookup** function to search for the **Workers** name in the **Responsible User** field. When allocated press **Save.** This will send the **activity** to their **dashboard**.

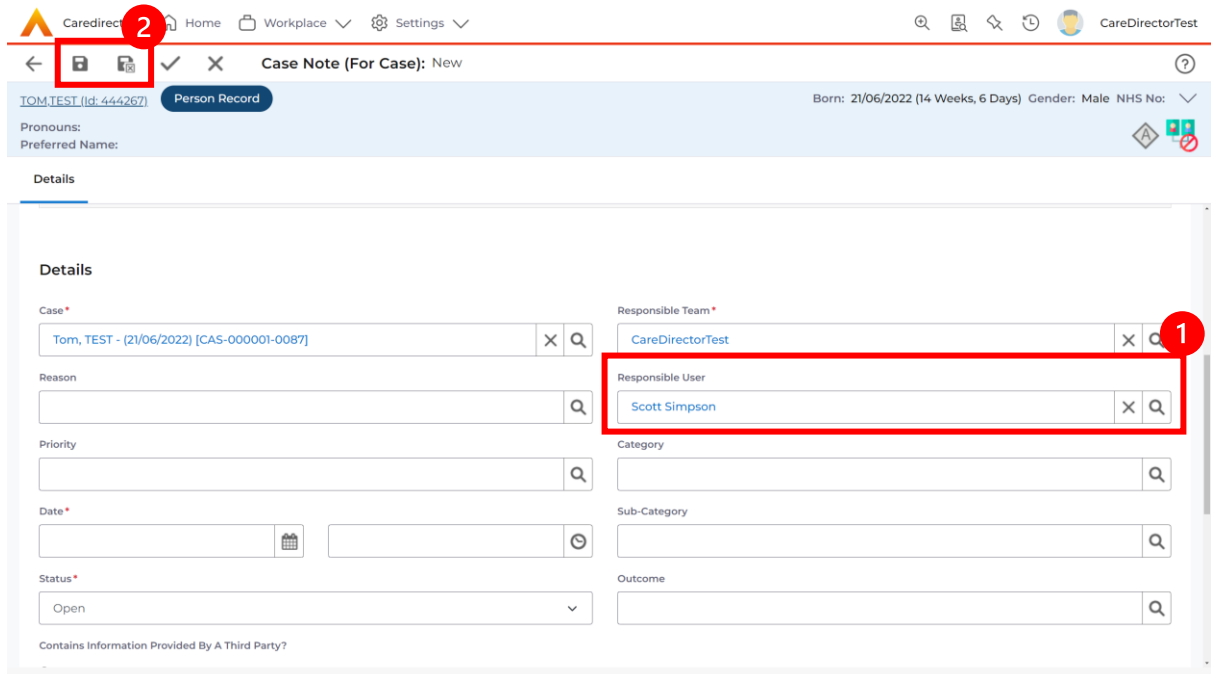

4. You can input an **Activity** on a **Case, Person, Contact, Service Provision** and **Financial Assessment**.

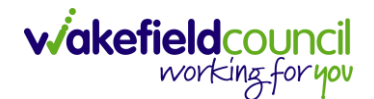

# <span id="page-11-0"></span>**How to upload Attachments**

1. Locate the **Record** you want to upload an attachment too. This will work the same way for all **records.** Open the **Menu**, **Related Items** and then select **Attachments**.

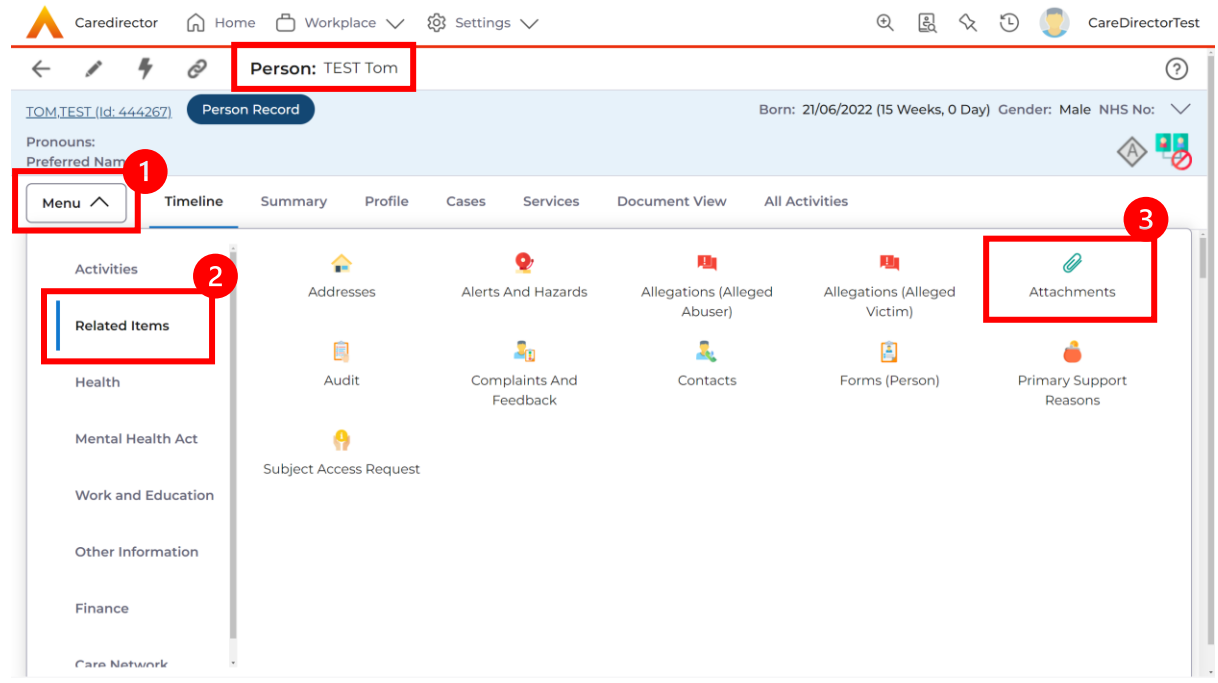

2. When opened, select the **Create New Record** from the toolbar.

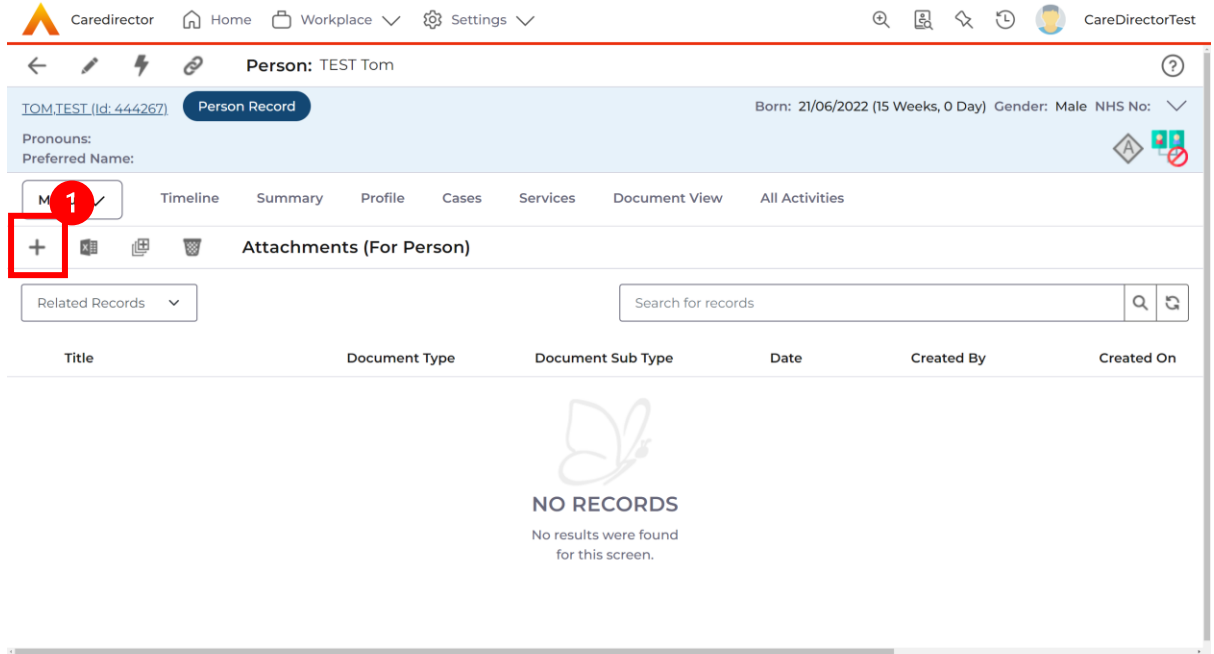

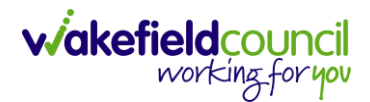

3. Fill in the mandatory fields. When finished, select the **Browse** button in the **File** field.

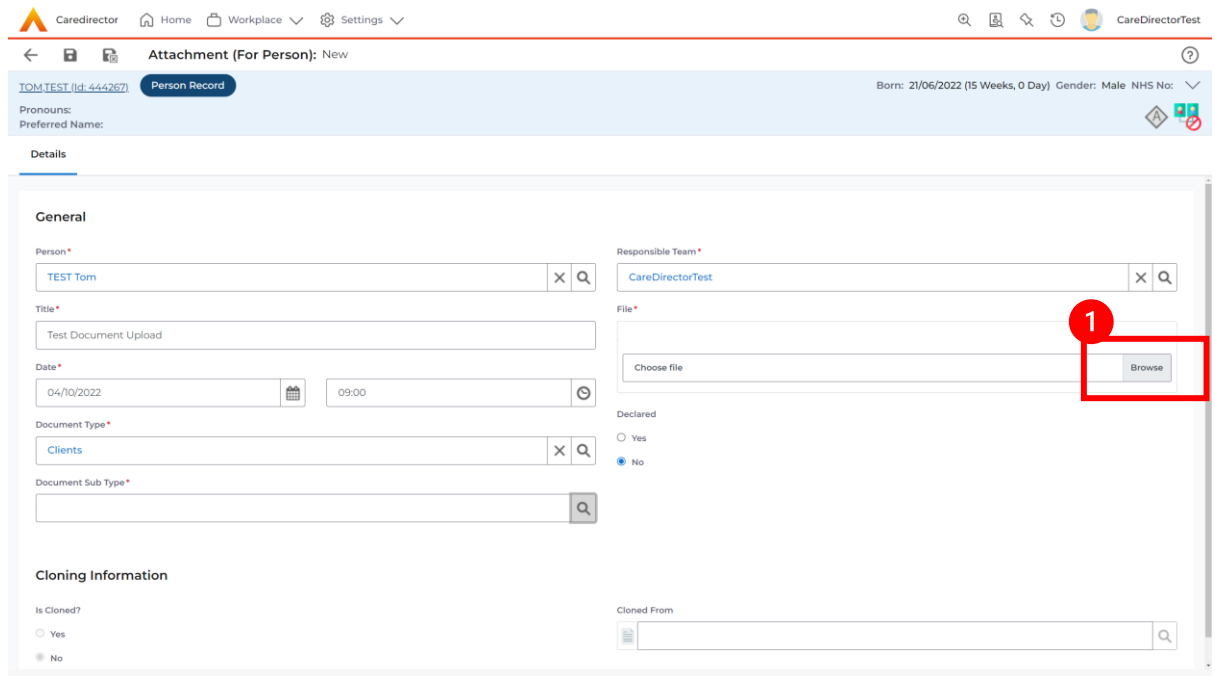

### 4. Select a **File** from your computer/ SharePoint and select **Open.**

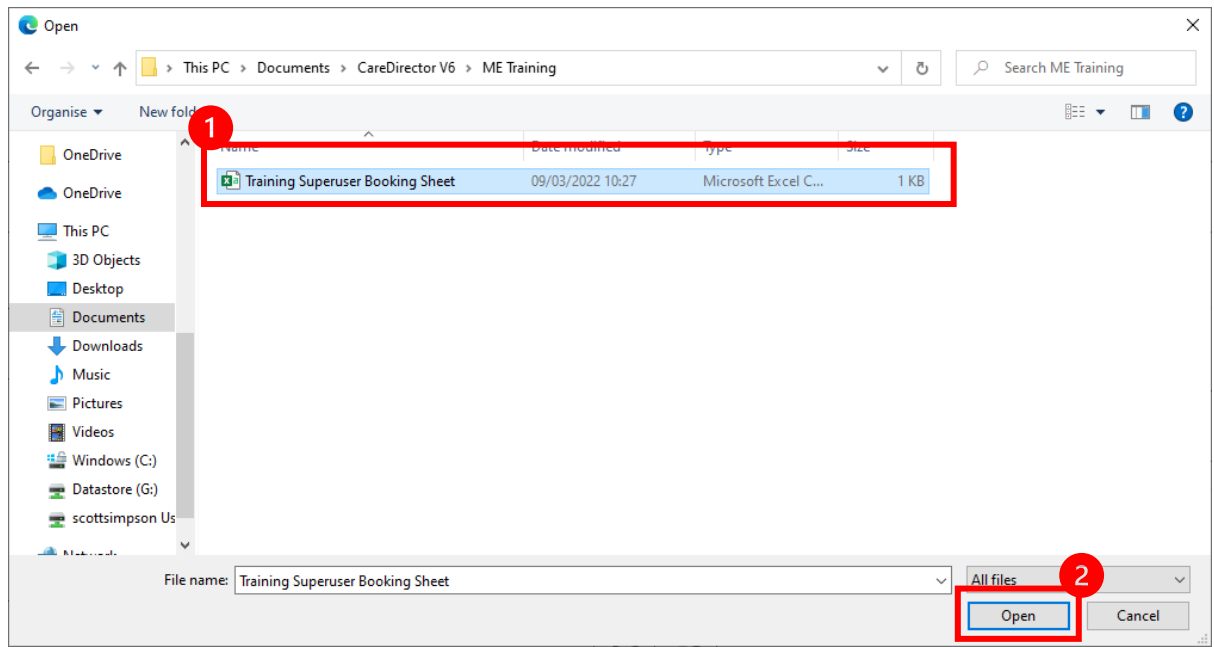

5. After uploading, the file name will appear and then select **Save** from the toolbar.

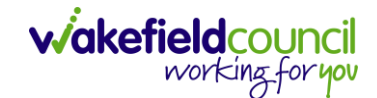

# <span id="page-13-0"></span>**How to use Advanced Search**

- 1. Most **Advanced Searches** are available through your **Dashboards**. However, situationally there may be a reason to use the **Advanced Search** button on the **Navigation Menu**. You are not able to build your own, you can only choose from pre-built **Saved** ones.
- 2. Select the **Advanced Search** icon. Then first select the **Advanced Searches Shared with Me** to view what has already been shared with you as quick access.

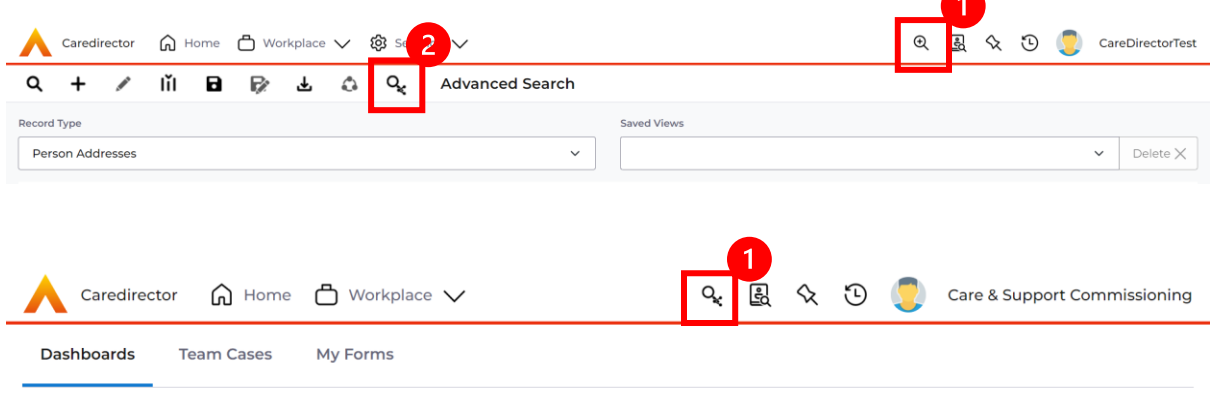

3. Select from the list to automatically search for the pre-built **advanced search.**  If nothing is shared with you independently, tell your superuser.

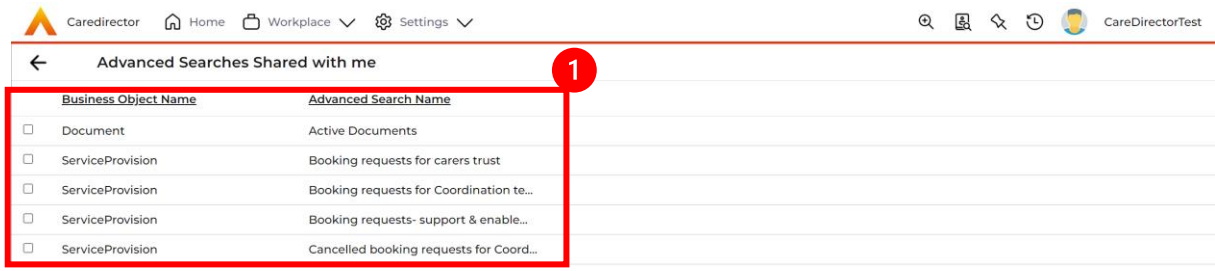

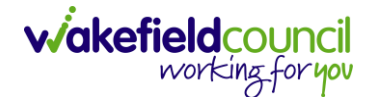

# <span id="page-14-0"></span>**How to find a Form (Case)**

1. Locate the **Case** the **Form** is in. Open **Menu**, select **Related Items** and then select **Forms (Case).**

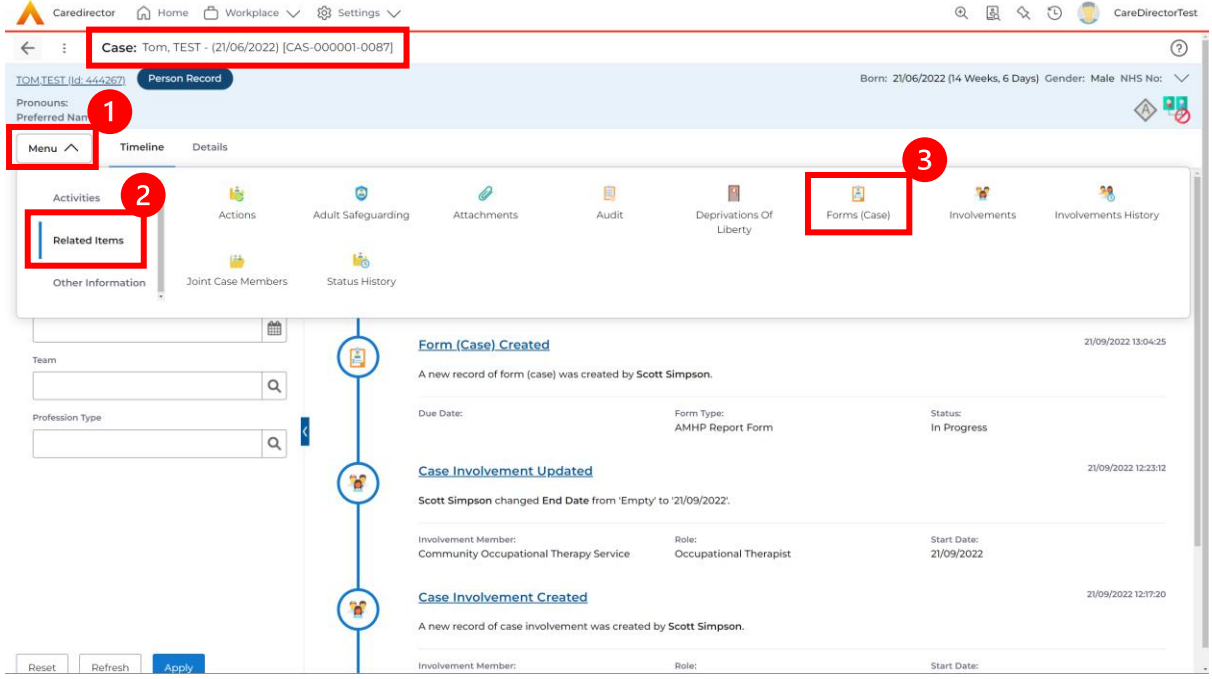

### 2. Select the relevant for **Form** to open.

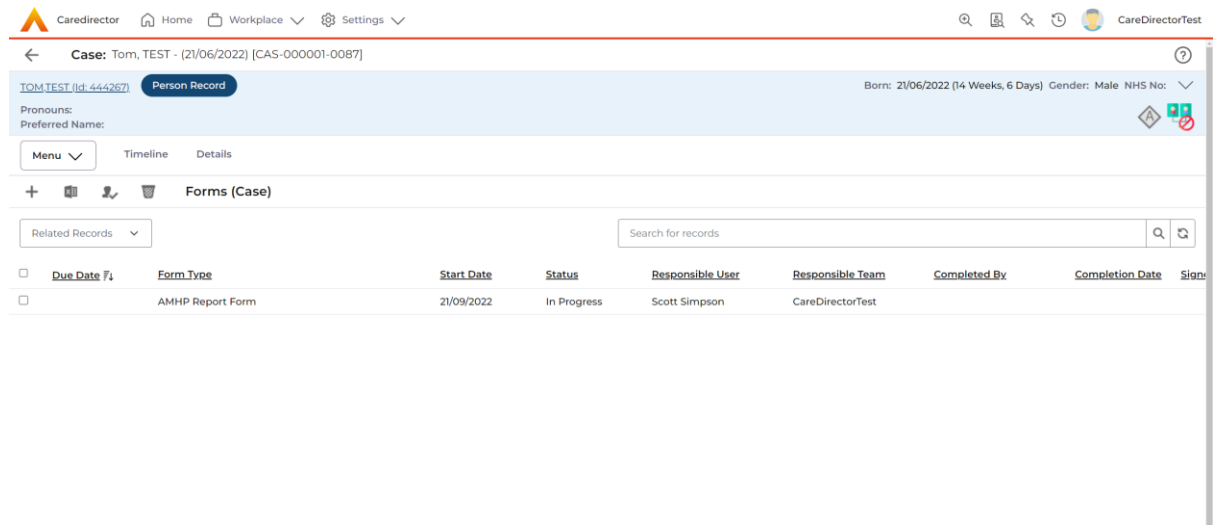

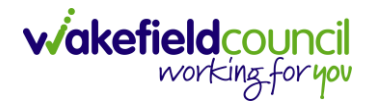

# <span id="page-15-0"></span>**Where to find Service Provisions**

1. Every **Service Provision** in the **Service Provision** booklet will require these steps beforehand.

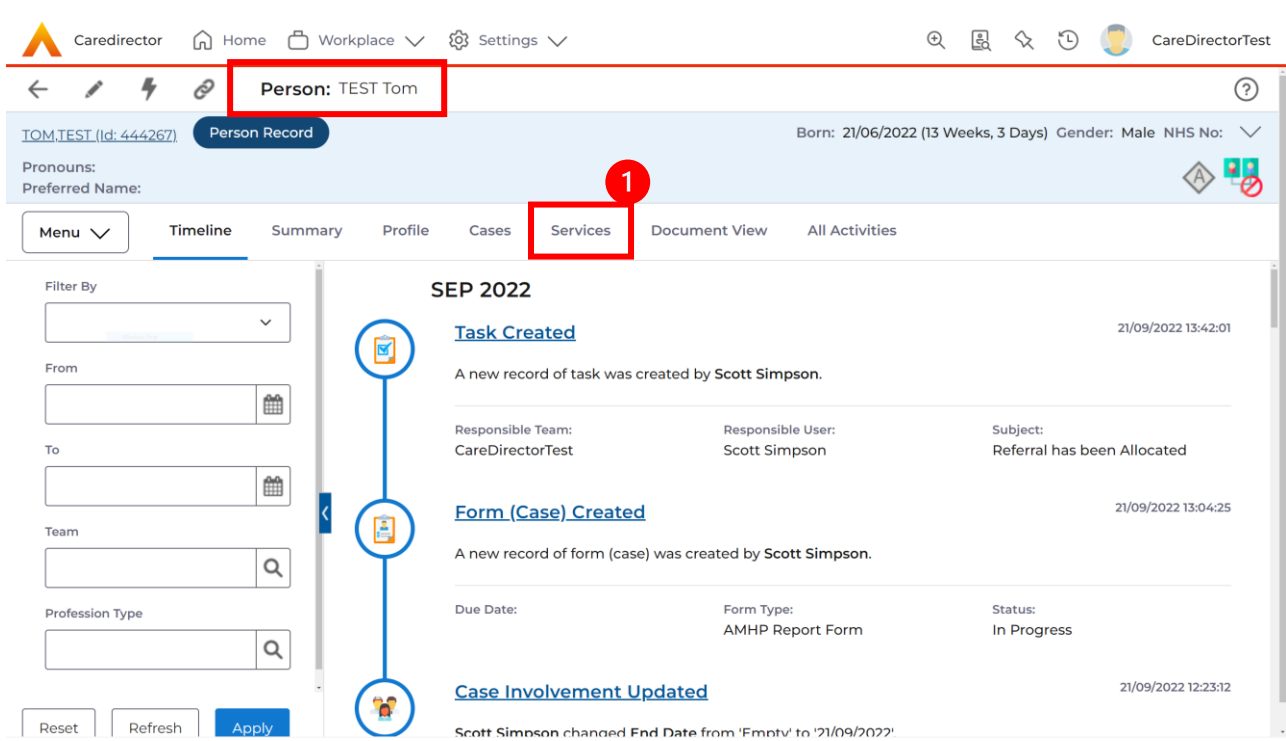

2. Select the relevant **Person Record** and select **Services**.

3. After selecting **Services,** if the **Service Provision** is not linked to an existing one, create a new one by selecting the **Create New Record** from the toolbar.

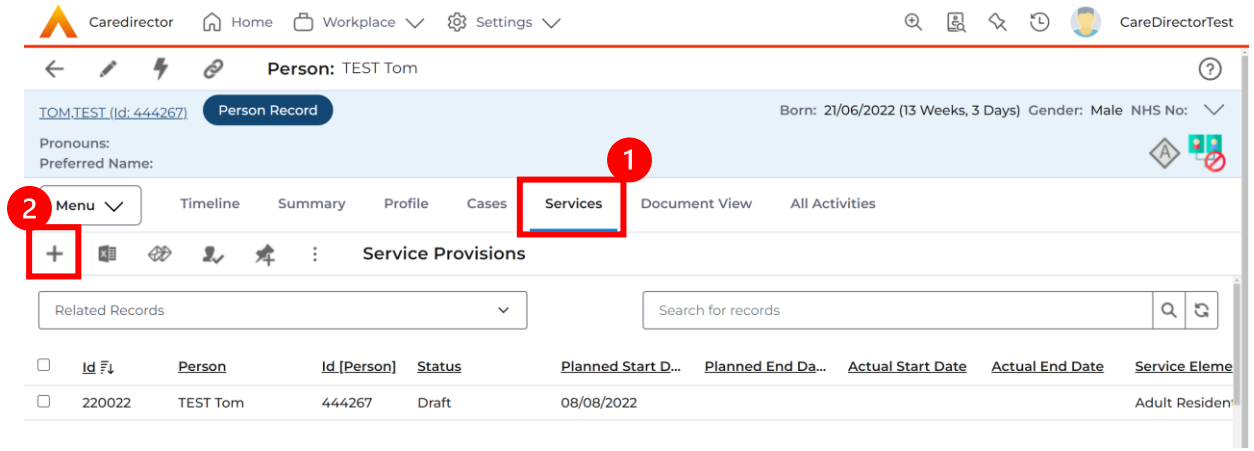

4. Then follow the appropriate section to complete the **Service Provision.**

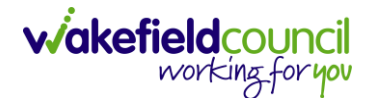

### <span id="page-16-0"></span>**How to search for a Provider**

1. Select **Workplace**, then **Provider**. This will open the **Provider Search Screen.**

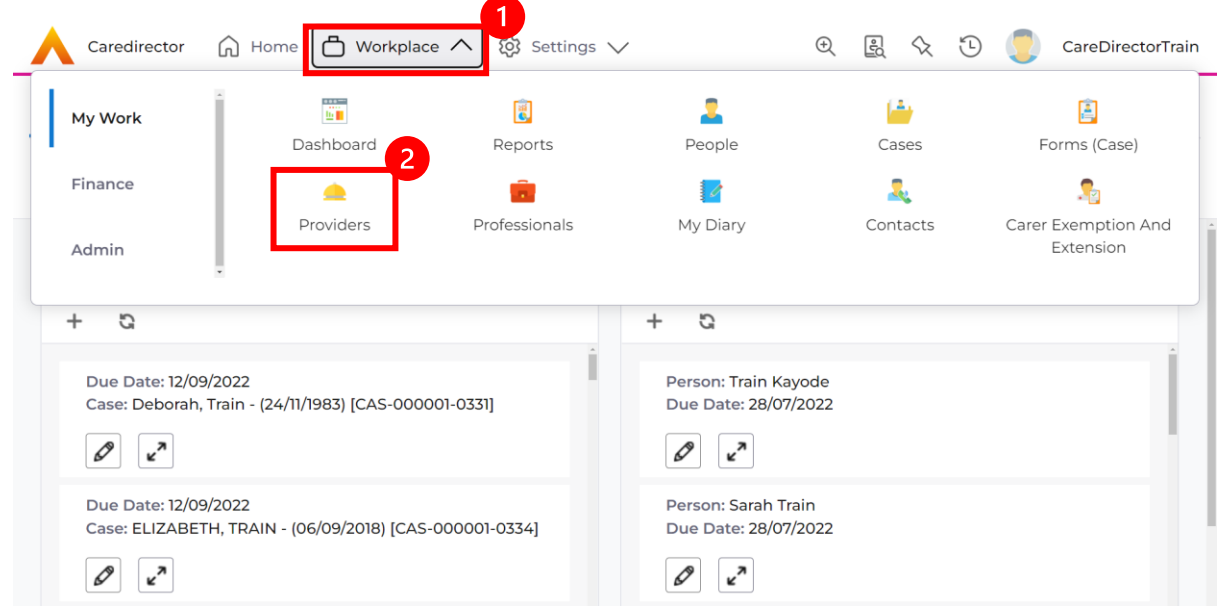

2. Use the **System View** or the **Search** box to enter in the name of a **Provider.**  Use the next or previous Page buttons or use the wildcard \* for help during searches. When found, select the one you need.

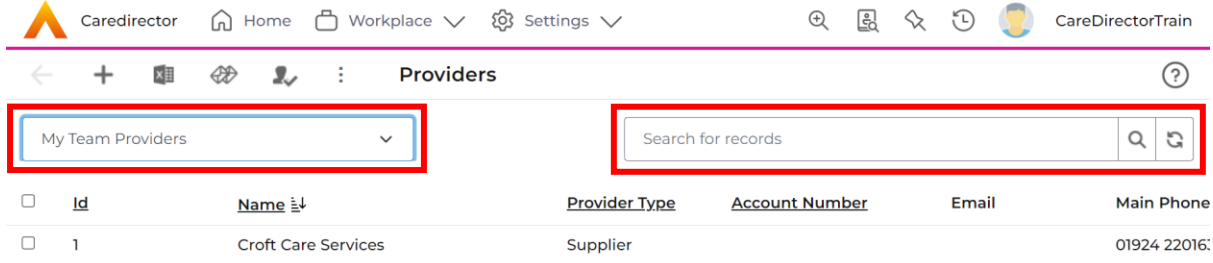

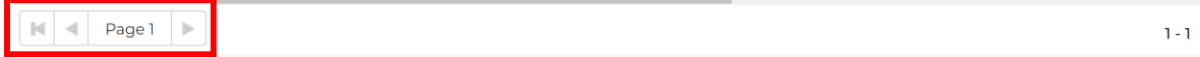

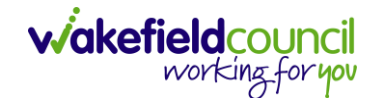

CAREDIRECTOR ACCOMMODATION TEAM

# <span id="page-17-0"></span>**Further CareDirector Guidance**

- 1. This is your **Bespoke Guide** available for you and your team. However, further guides are available for you.
- 2. Go to **Microsoft Edge** and copy and paste this URL: a. <https://wakefieldadults.proceduresonline.antser.com/>
- 3. Select the **Padlock** to login to your **Portal**.

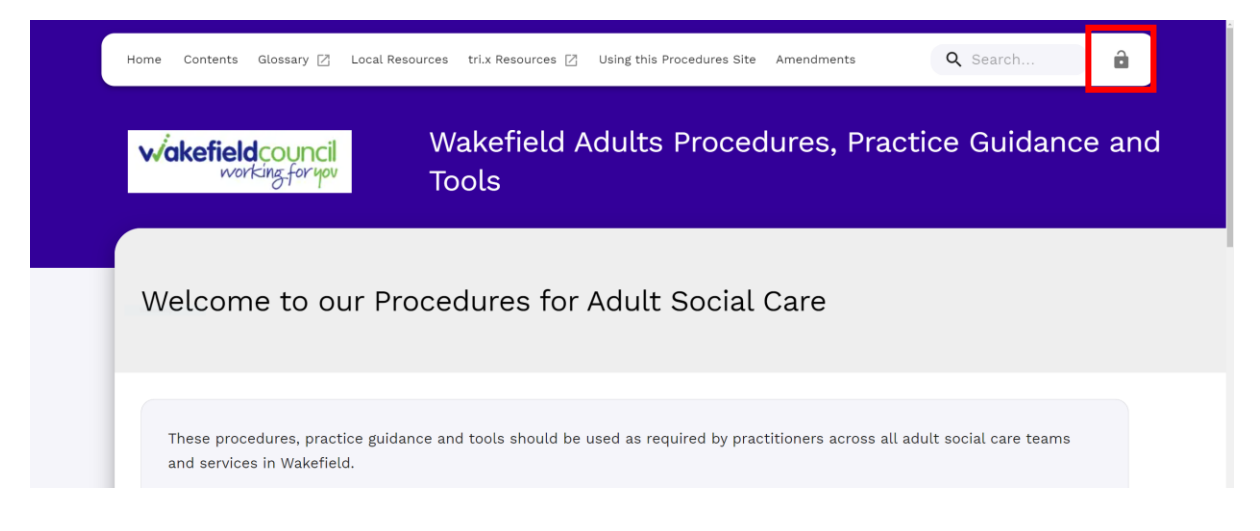

4. After a successful login, select **Local Resources** tab to see what further guides are available.

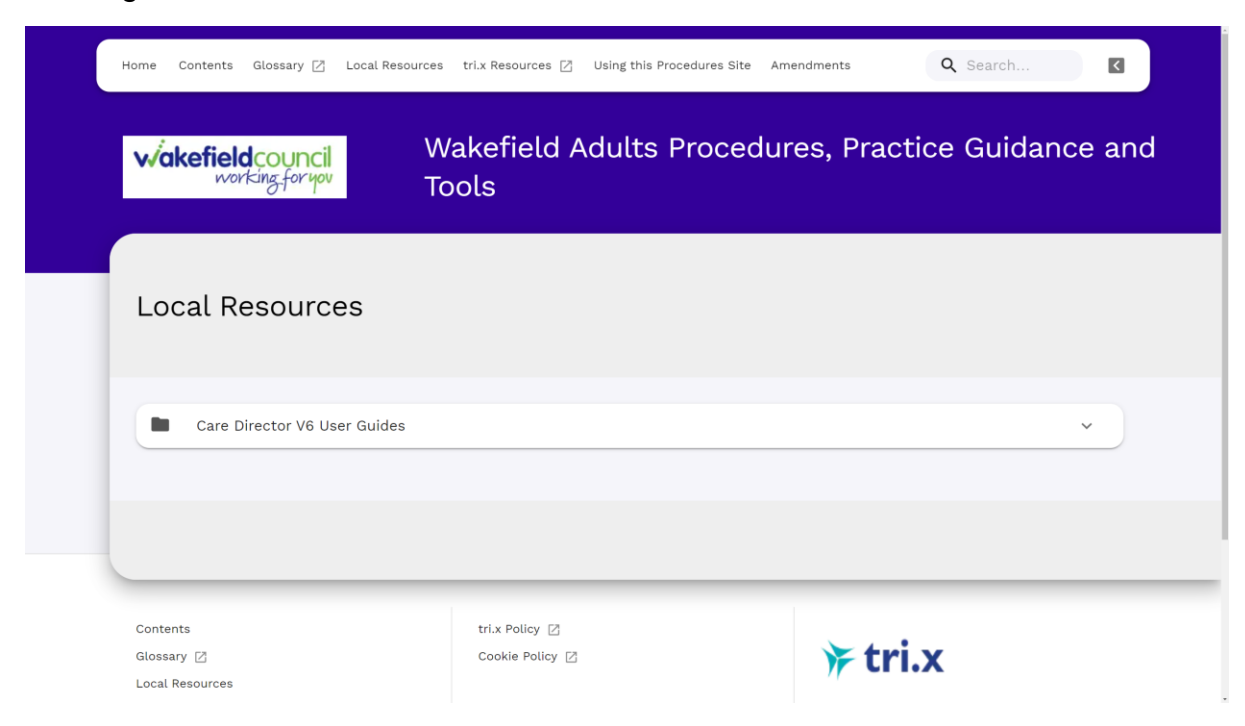

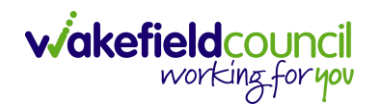

#### **Version Control**

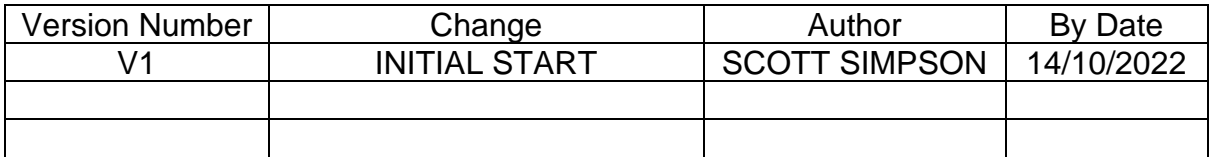